## Login to Office Ally – Practice Mate

*Logging in to Office Ally – Practice Mate, and what to do if your username/password are lost.*

- 1. Go to the Office Ally login page for Practice Mate: <https://cms.officeally.com/practicemate>
- 2. Click the [**Log in**] button in the upper right corner.

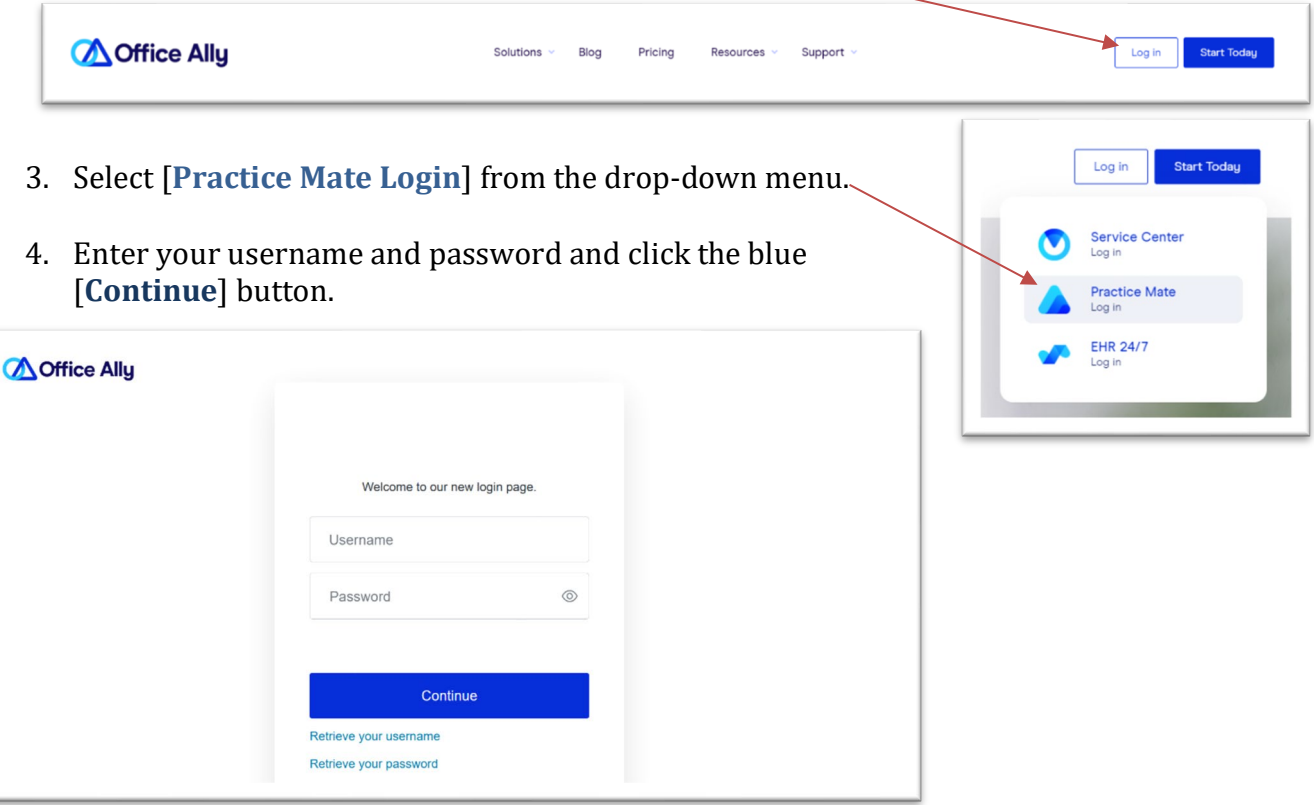

- 5. The first time you login, you may be prompted to set a new password of your choosing.
- 6. Your account should open to the Office Ally Service Center.

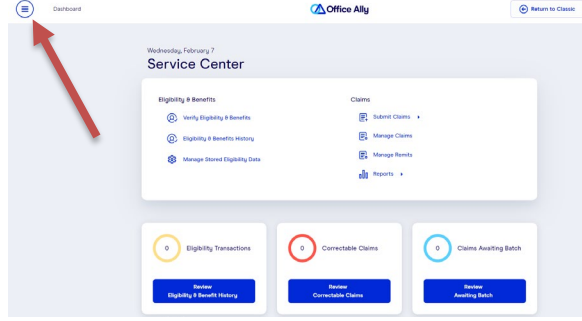

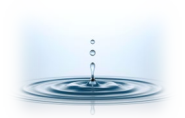

7. Click on the Dashboard  $\equiv$  button in the upper left corner and select "**Practice Mate**" from the menu on the left.

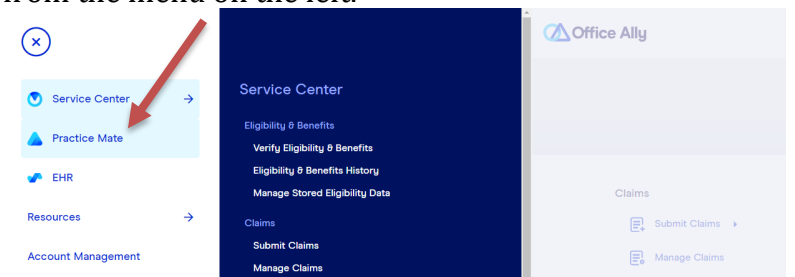

*8.* Your account will open to your "Appointments" tab *(Note: recording and keeping your appointments in Office Ally is optional.)*

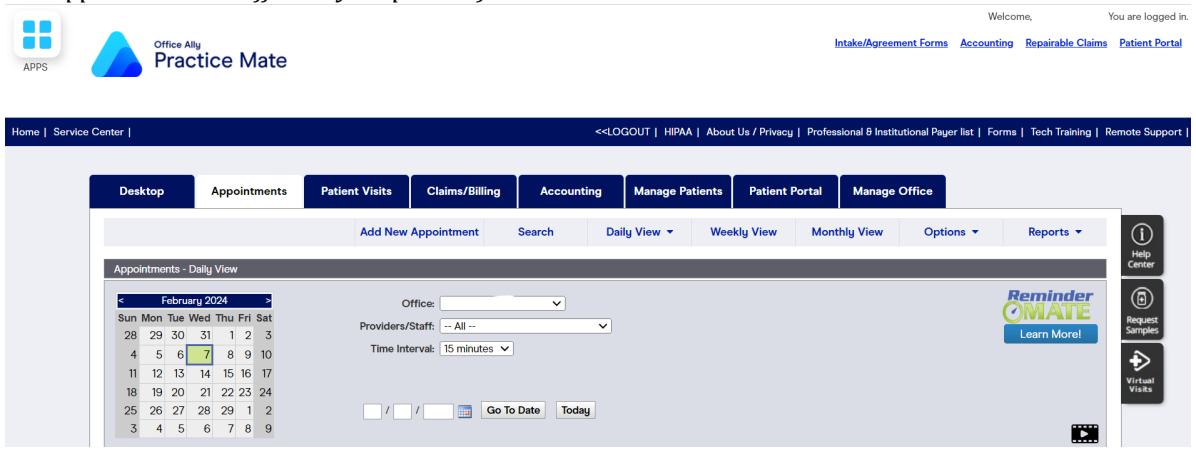

9. **Forgot Password?** If you lose your username and/or password, you can use the 'Retrieve' links on the login page (see step 4).

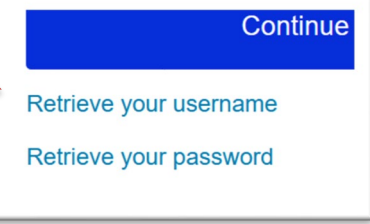

- 10.**Password Reset.** The 2-minute video below will show you how to reset your password: <https://vimeopro.com/user67674610/troubleshooting-browsers/video/331275908>
- 11. You can also contact Office Ally for a password reset or other questions.

**Office Ally – Practice Mate Customer Service**

- **Phone (360)975-7000.**
- **Email: [support@officeally.com](mailto:support@officeally.com)**

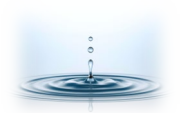